# Juniper KSA Tool **Quick Reference Guide**

(For Account Managers)

#### Account Manager/Portal Admin Module Flow

Log-in Screen  $\rightarrow$  Assessment Dashboard Screen  $\rightarrow$  Create Assessment Screen  $\rightarrow$  Unique Link generation  $S$ creen  $\rightarrow$  Onscreen User Report Screen

## A. Logging into the KSA Tool

As the Account Manager or Administrator, you can access the "KSA-Application" using your credentials. After logging in, you will be directed to the Dashboard.

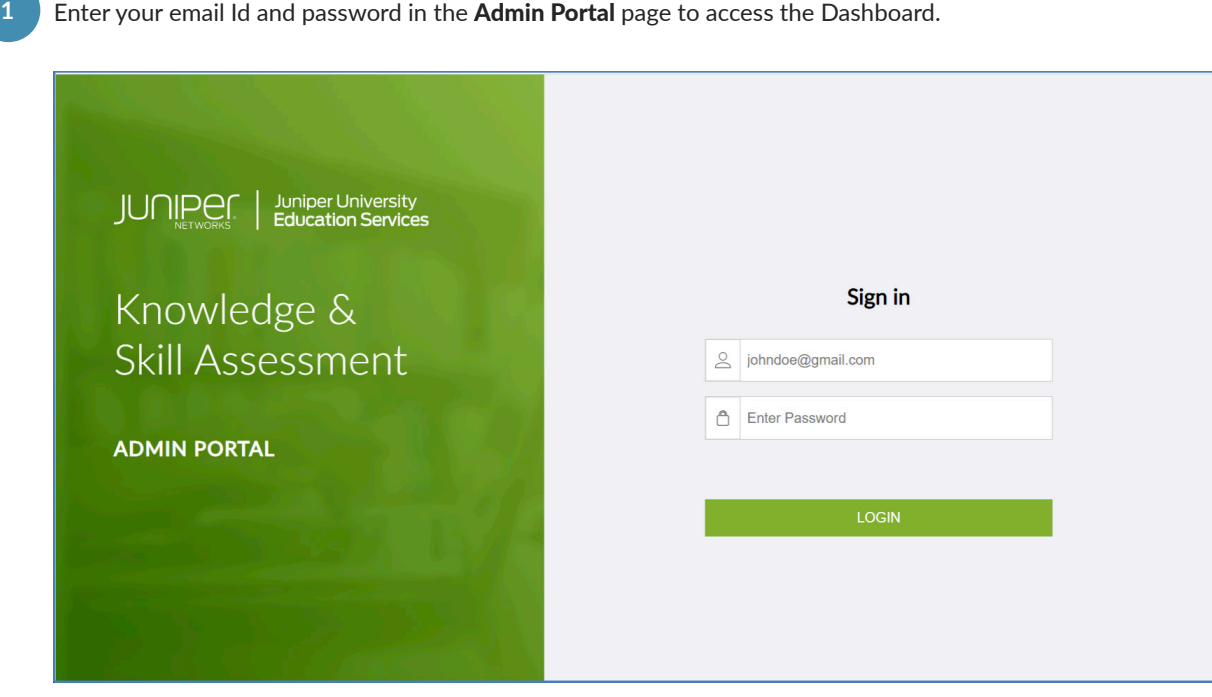

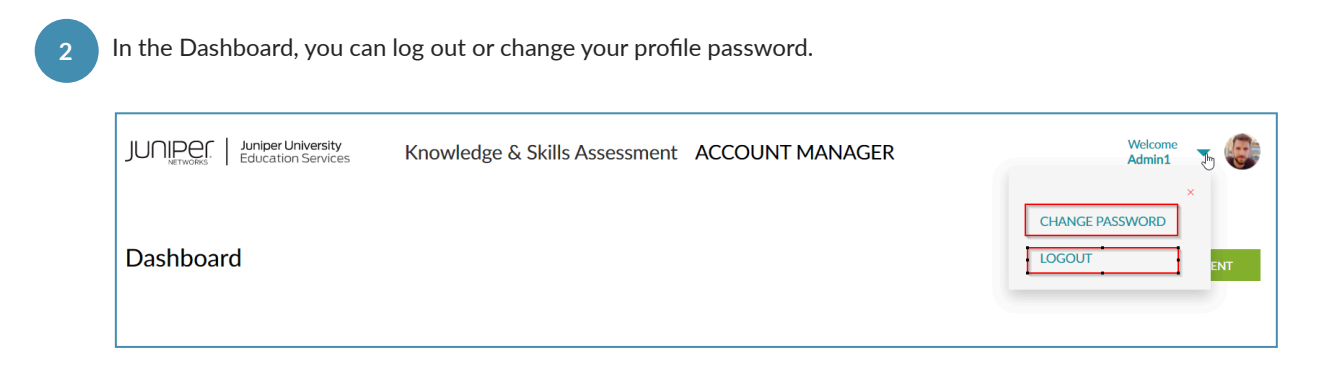

# B. Creating an Assessment

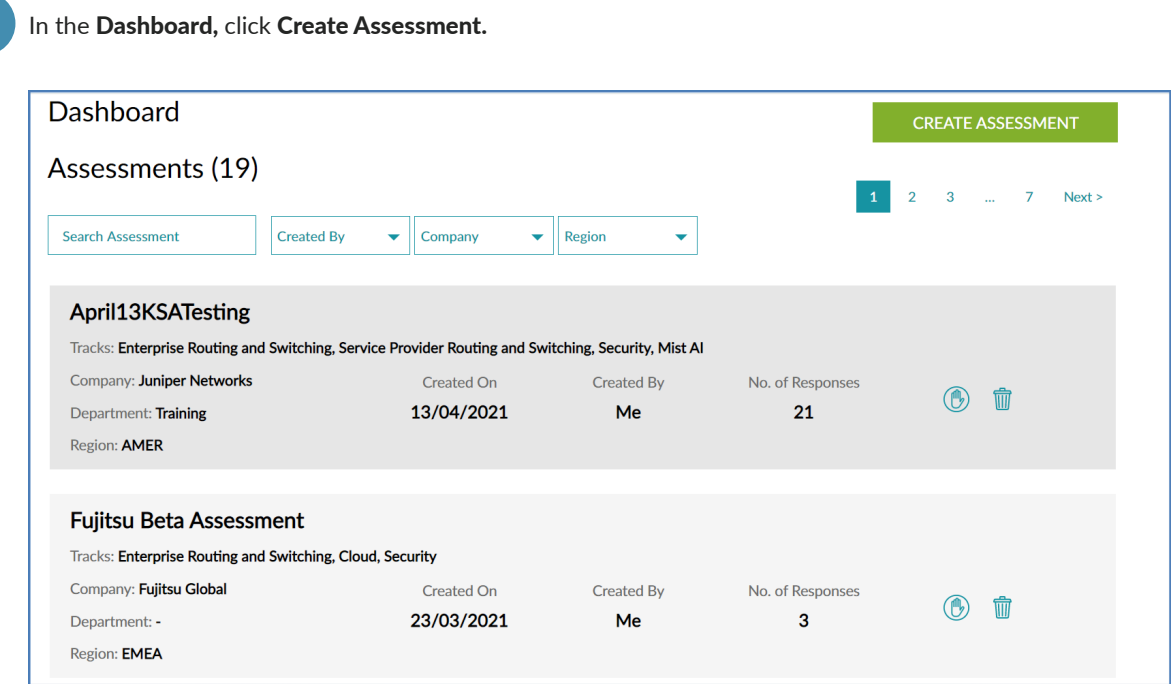

**Note:** The link is generated for a specific assessment and can be circulated to the Users.

In the **Create Assessment page,** enter all the mandatory information about the assessment.

First, enter a name for the assessment. **a**

**2**

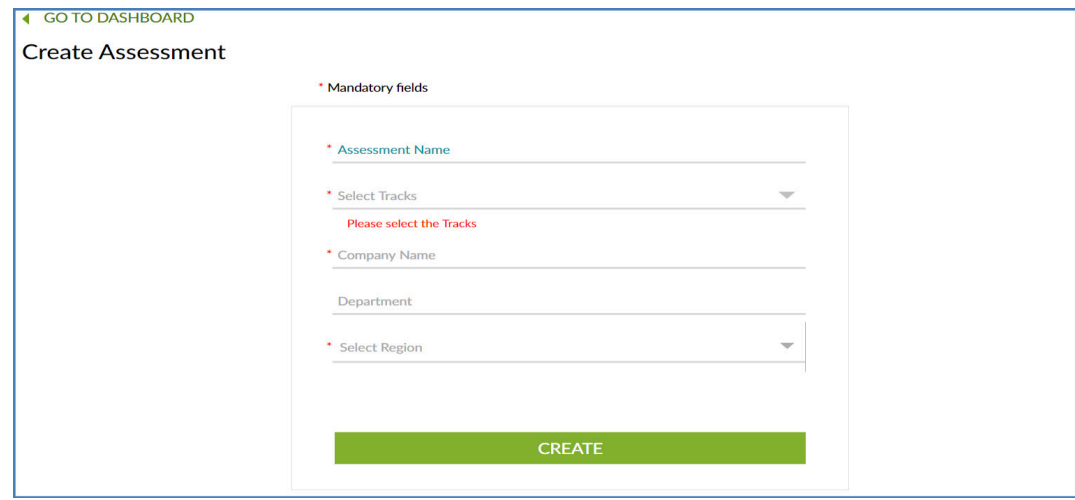

**b** ) Next, choose the track from the multipurpose dropdown **"Select Tracks"**, which has the search field to filter the tracks.

Note: The checkbox in the track list displays the levels of each track with a toggle switch. Each level's toggle switch activates the assessment's track-based "list of questions."

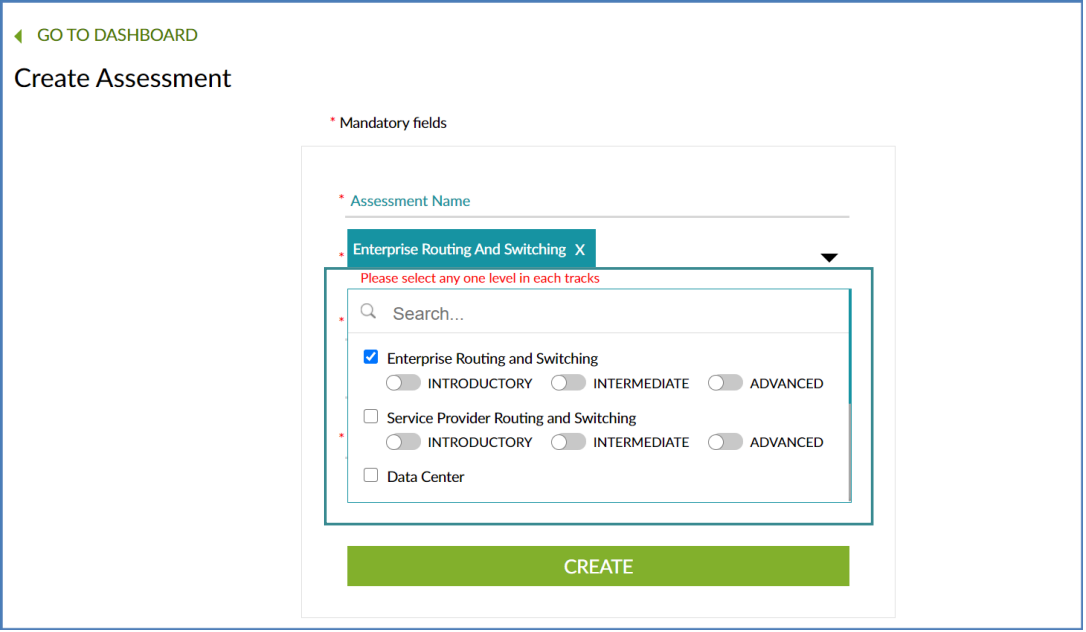

**c** ) Finally, choose the region from the **Region** dropdown.

Note: There are four types region types. Select a region to map it to the assessment.

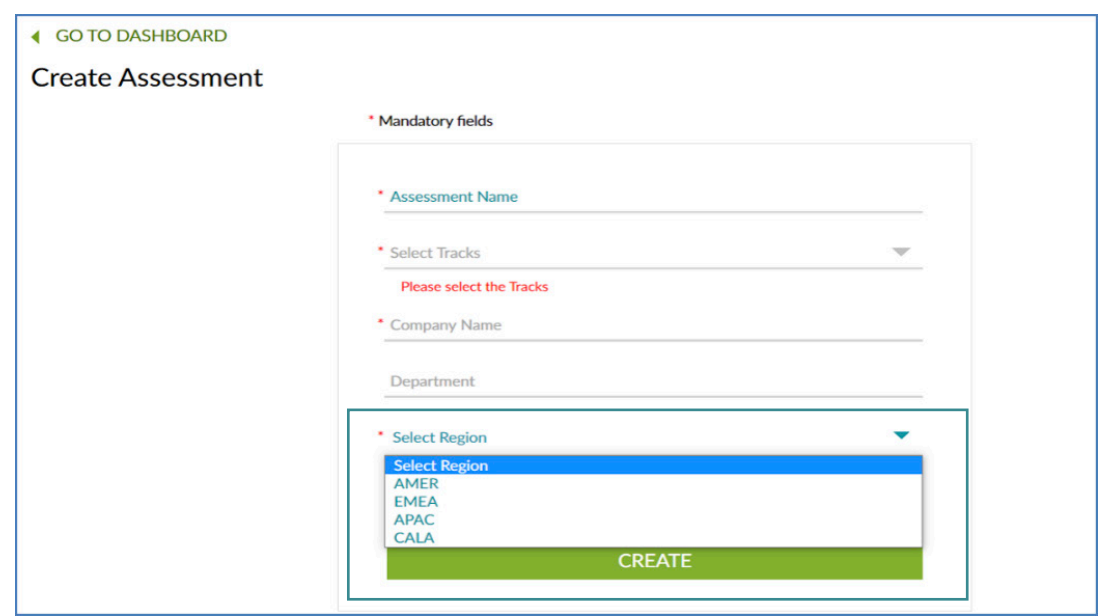

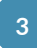

Click Create to generate the assessment link.

Note: You will be able to copy the link from the success screen and circulate it.

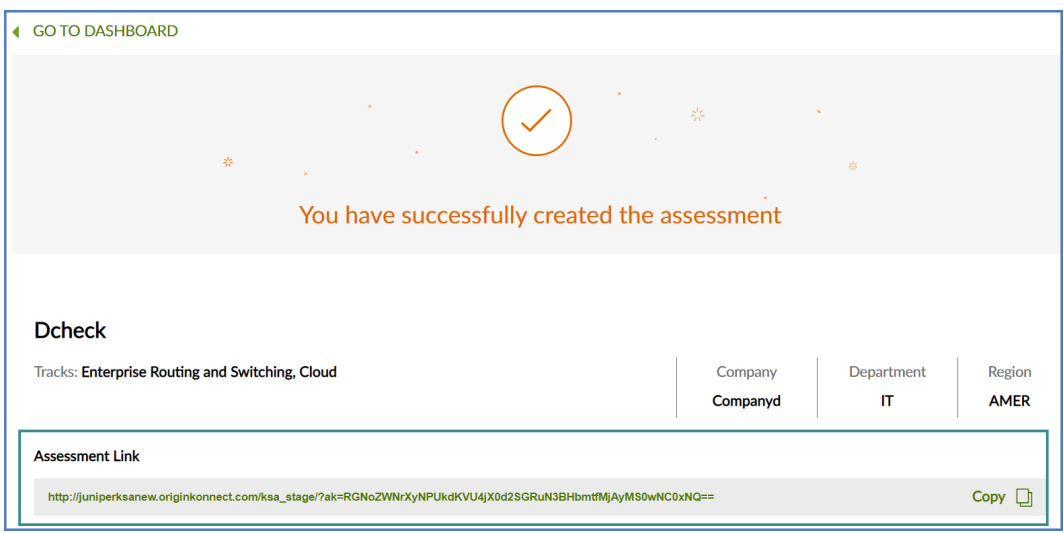

## C. Viewing User/Learner Reports

## Learner/User Assessment Module Flow

Log-in Screen  $\rightarrow$  Assessment Dashboard Screen  $\rightarrow$  Click on any specific Assessment  $\rightarrow$  Onscreen User Report **Page/ Downloadable User Reports**

The Report page displays the list of users who have completed the assessments. It provides the ability to filter the learners/users by their names using the "search field". The details related to specific assessment are provided including current knowledge level, the total number of tracks, and so on.

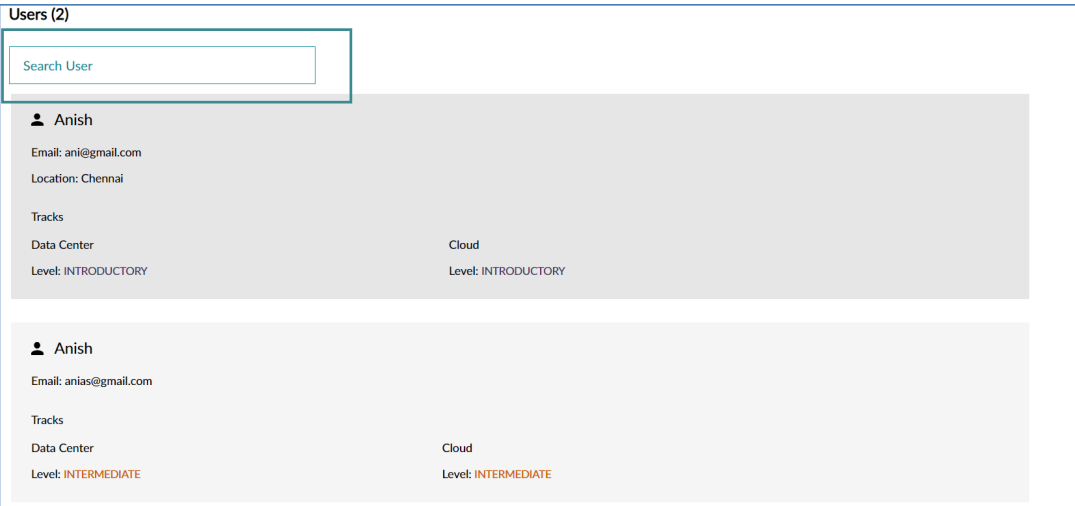

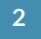

You can also download reports for specific assessments either as a PDF or in MS Word format using Download PDF Report and Download Word Report.

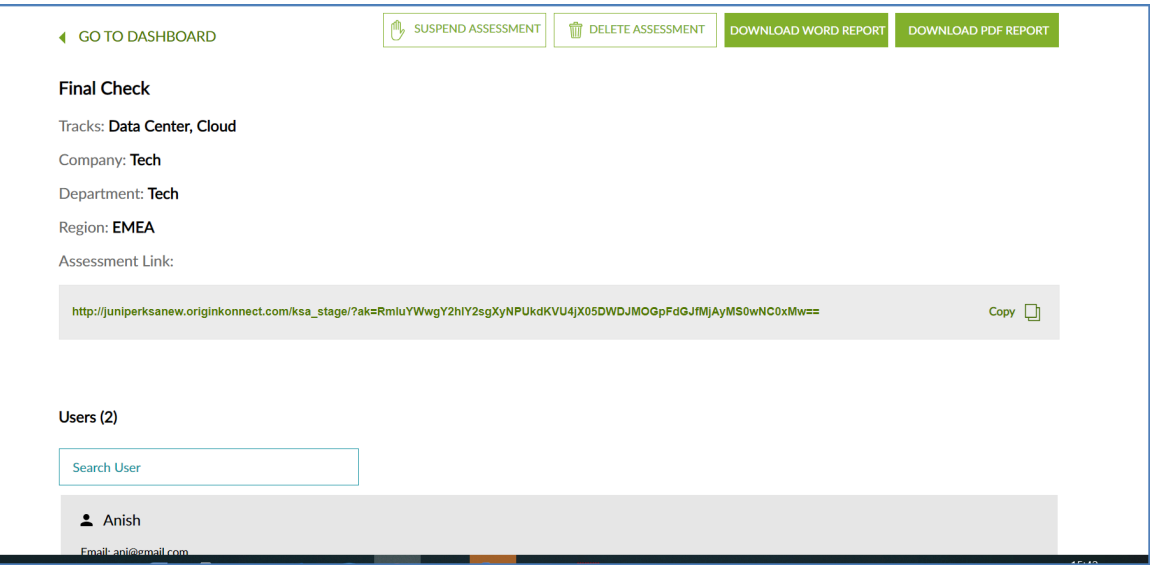

**3**

You can suspend or delete an assessment using Suspend Assessment and Delete Assessment.

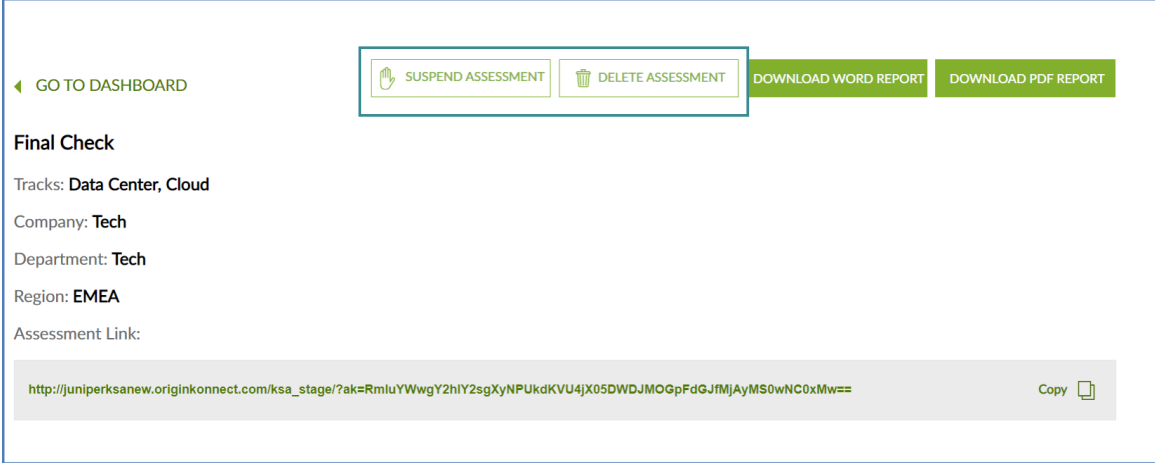